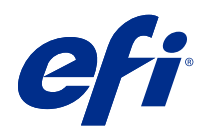

# Fiery Command WorkStation

© 2018 Electronics For Imaging, Inc. Bu yayın içerisinde yer alan tüm bilgiler, bu ürüne ilişkin Yasal Bildirimler kapsamında korunmaktadır.

# İçindekiler

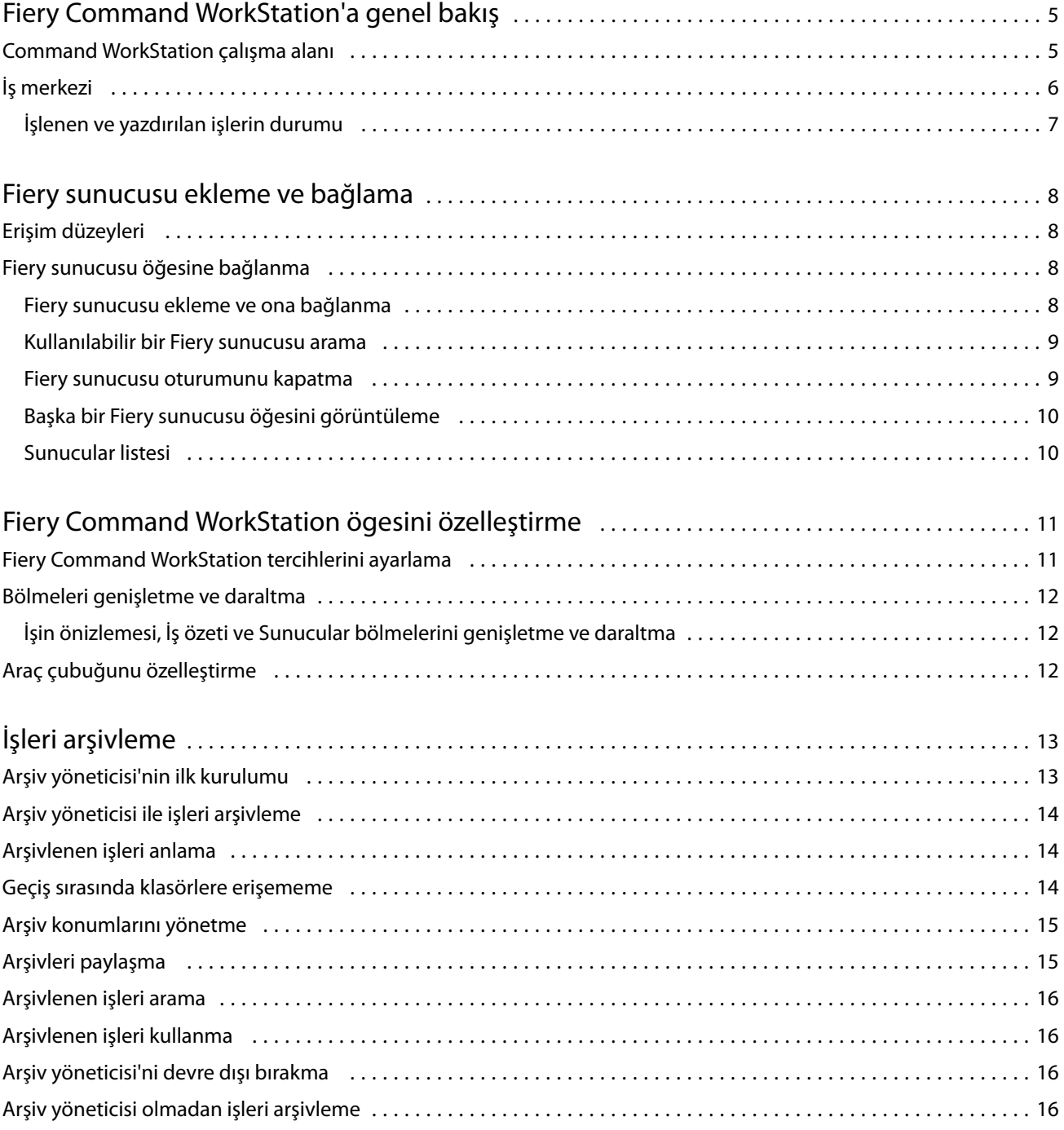

## <span id="page-4-0"></span>Fiery Command WorkStation'a genel bakış

Fiery Command WorkStation, Fiery sunucuları için yazdırma iş yönetimi arabirimidir.

Fiery Command WorkStation ile birden fazla Fiery sunucuları öğesine bağlanabilir ve işleri tek bir konumdan yönetebilirsiniz. Sezgisel arabirim işlediğiniz işlerin sayısı ve tipinden bağımsız olarak Operatörler ve Yöneticiler için karmaşık görevleri kolay hale getirir.

İş merkezi Fiery Command WorkStation'ın tümleşik bir özelliğidir, bu özellik içerisinde iş arama, iş önizleme, iş akışlarını atama ve yazdırma işlerini yönetme araçları bulunmaktadır.

Aşağıdakileri yapmak için Fiery Command WorkStation araçlarını kullanabilirsiniz:

- **•** İşleri alma ve önizleme
- **•** Fiery sunucuları hakkında bilgileri görüntüleme
- **•** Yazdırma seçeneklerini belirleme
- **•** Özel iş akışlarını görüntüleme ve değiştirme
- **•** Baskı öncesi işlerin iş akışlarını yönetme
- **•** İş hazırlama ve birleştirme için yükleme yazılımı ve baskıya hazırlama uygulamaları gibi Fiery uygulamaları kullanın

Fiery sunucuları üzerinde bir dizi isteğe bağlı özellik mevcuttur ve bunların tümü Fiery sunucusu kullanıcı kılavuzlarında belgelenmiştir. Ancak isteğe bağlı özellikler yalnızca bağlı Fiery sunucusu tarafından destekleniyorsa Fiery Command WorkStation'da görüntülenebilir; örneğin Örnek baskı.

## Command WorkStation çalışma alanı

Ana pencere, bağlı tüm Fiery sunucuları'da veya seçilen bir sunucuda gerçekleşen bir etkinlik özetini sağlar ve özelliklere erişim sağlar.

Fiery Command WorkStation'a bir Fiery sunucusu eklemeye başlamak için bkz. [Fiery sunucusu ekleme ve bağlama](#page-7-0) sayfa no 8.

**Not:** Görüntülenen içerik, her bir Fiery sunucusu için değişiklik gösterir. Aşağıdaki liste genel bir açıklama sunmaktadır. Özel bilgiler için, İş merkezi Yardım menüsünden erişilebilen Fiery sunucusu ürününüz için Fiery Command WorkStation yardımına bakın.

<span id="page-5-0"></span>Fiery Command WorkStation ana penceresinde aşağıdakileri bulabilirsiniz:

- **•** Ana menüler: komutlara erişim sağlar.
- **•** Kenar çubuğu: Şu ekranlarda düğmelerle nasıl gezinileceğini gösterir (üstten, Fiery logosunun altında): Ana sayfa, İş merkezi, Uygulamalar ve kaynaklar.
	- **•** Ana sayfa Bağlı Fiery sunucuları için yüksek seviye durum bilgileri ve son haftadaki yazdırma istatistiklerine ait bir ekran görüntüsü sunar.
	- **•** İş Merkezi: Bağlı Fiery sunucusu ögesine gönderilen İşler görüntülenir ve yönetilir.
		- **•** Sunucular: İş kuyruklarının veya İş durumunun bir listesini görüntüler. Bazı Fiery sunucuları ürünleri kullanılabilir ortamı ve sarf malzemelerini görüntüler. Her Fiery sunucusu görüntüsü, başka sunucuların da görüntülenmesi için daraltılabilir.
		- **•** İş durumu: O anda işlenen ve yazdırılan İşlerin durumu görüntülenir. Bu İşleri yönetmek için sunucu listesinden İşlem yapılıyor veya Yazdırılıyor kuyruğuna tıklayın.
		- **•** İşin önizlemesi: İşlenmiş bir işin içeriği (küçük resim) görüntülenir.
		- **•** İş özeti: İş adı veya başlığı, sayfa veya yaprak sayısı ve kopya sayısı da dahil olmak üzere seçili İş için İş bilgileri sağlar. Bekletme veya işleme süresi, kullanılan ortam, ön kontrol (preflight) veya iş doğrulaması gibi diğer bilgiler, seçilen Fiery sunucusu'a göre görüntülenir. Kalem simgesine tıklayarak İş özelliği alanlarından bazılarını düzenleyebilirsiniz.
		- **•** İş listesi: İşlerin listesini ve mevcut iş eylemleri araç çubuğunu görüntüler. İş eylemlerinin tam listesini almak için bir işe sağ tıklayın.
	- **•** Uygulamalar ve kaynaklar: Tek bir tıklamayla yüklü tüm Fiery uygulamalarına erişim sağlar ve Fiery sunucusu için diğer uygulamaları ve kaynakları görüntüler. Seçilen Fiery sunucusu için desteklenen ücretsiz yazılım denemelerine ve yüklemelerine de erişebilirsiniz.

**Not:** Mevcut Uygulamalar ve kaynaklar listesini görmek için bir internet bağlantısı gereklidir.

## İş merkezi

Fiery Command WorkStation İş merkezi, bağlı Fiery sunucusu öğesine gönderilen işleri görüntüleyip yönetebileceğiniz merkezi bir konumdur. İş merkezi'nde Yazdırılıyor ve İşlem yapılıyor kuyruklarının yanı sıra tutulan, yazdırılan ve arşivlenen işlerin listesi de bulunur.

İş merkezi'nde şunları yapabilirsiniz:

- **•** İş arama, İş özelliklerini görüntüleme ve tüm Fiery sunucuları üzerinde İşleri önizleme. Bir araç çubuğu farklı işlevlere erişmenizi sağlar.
- **•** İş akışları atama ve işleri yönetme
- **•** Etkin iş yönetimi için iş listesinin özel görünümlerini kullanma
- **•** Tüm Fiery sunucuları durumunu görüntüleme
- **•** Yazıcılarla ilgili bilgileri görüntüleme
- **•** İşleri önizleme
- **•** İş özeti bölmesinde özellikleri düzenleme
- <span id="page-6-0"></span>**•** İşleri masaüstünden Fiery Command WorkStation'a sürükleyip bırakma
- **•** Fiery sunucusu ürününüz için *Yardım*'a erişim

#### **İşlenen ve yazdırılan işlerin durumu**

İş merkezi'nin en üstünde bulunan İşlem yapılıyor ve Yazdırılıyor bölmelerinde (mavi dikdörtgenler) sırayla işlenen ve yazdırılan İşlerin ilerlemesi gösterilir.

İşlem yapılıyor ve Yazdırılıyor bölmelerine İşleri sürükleyip bırakabilirsiniz.

İşleri İşleme bölmesine sürükleyip bırakabilirsiniz.

Kullandığınız Fiery sunucusu, HyperRIP modunu destekliyorsa, ek bir durum da mevcuttur. Bir İş paralel sayfa modunda (tek iş modu) işlenirken, İş merkezi'nin İşlem yapılıyor bölmesindeki ilerleme çubuğu, o anda kullanılan her işlemcinin ilerlemesini gösteren bölümlere ayrılır. Paralel iş modu (çoklu iş modu) için, iş durumu sütununun altındaki İşlem yapılıyor kuyruğunda ayrıca o anda işlenen her iş için dahili ilerleme çubukları görüntülenir.

## <span id="page-7-0"></span>Fiery sunucusu ekleme ve bağlama

## Erişim düzeyleri

Yönetici tarafından erişim verilen bir Yönetici, Operatör veya başka bir kullanıcı olarak oturum açabilirsiniz. Yöneticiler, her tür kullanıcı için şifreleri ayarlayabilir.

- **• Yönetici** Tüm Fiery Command WorkStation ve Fiery sunucusu işlevlerine tam erişime sahiptir. Yönetici şifresi gerekir.
- **• Operatör** Tüm İş merkezi işlevlerine erişime sahiptir. Operatör şifresi gerekir. Configure > Kullanıcı hesapları seçeneğinde bulunan Operatör grubuna ek ayrıcalıklar verilebilir.
- **•** Kullanıcı adı Yönetici, kullanıcıyı Configure kullanarak Operatörler veya Yöneticiler grubuna eklediği sürece, kullanıcılar kendi kullanıcı adlarıyla giriş yapabilir. Yönetici; kullanıcılar oluşturur, onları gruplara atar ve gruplara ayrıcalıklar (misafir ayrıcalıkları veya sunucu ön ayarları oluşturma gibi) atar.

Erişim seviyeleri ayarlama hakkında daha fazla bilgi için, Fiery sunucusu kullanıcı kılavuzuna bakın.

#### Fiery sunucusu öğesine bağlanma

Fiery Command WorkStation'ı kullanmak için bir Fiery sunucusu öğesine bağlanmanız gerekir.

Fiery Command WorkStation'daki Sunucular listesi kullanılabilir tüm Fiery sunucusu öğelerine erişimi yönetir. Bir Fiery sunucusu eklemeyi (ve ona bağlanmayı), kaldırmayı ve bağlantısını kesmeyi seçebilirsiniz.

İletişim kutusuna sunucu adı veya IP adresi girerek Fiery sunucusu öğesinde arama yapabilirsiniz. Sunucu bağlantısı yapıldıktan ve doğrulandıktan sonra IP adresi Sunucular listesindeki Fiery sunucusu adına dönüşür. Fiery Command WorkStation aynı anda birden fazla Fiery sunucusu öğesine bağlanabilir.

#### **Fiery sunucusu ekleme ve ona bağlanma**

Fiery sunucusu ekleyebilir, ona bağlanabilir ve yeniden bağlanabilirsiniz.

Fiery sunucusu eklemeden önce onun sunucu adına veya IP adresine ihtiyacınız vardır.

Sunucu adı veya IP adresi yoksa, ağdaki herhangi bir kullanılabilir Fiery sunucusu öğesini bulmak için aramayı kullanabilirsiniz. Bkz. [Kullanılabilir bir Fiery sunucusu arama](#page-8-0) sayfa no 9.

**1** Sunucular listesindeki veya Ana sayfa ekranındaki artı işaretine tıklayın. Fiery sunucusu ögesinin IP adresi veya sunucu adını girin ve Ekle'ye tıklayın.

<span id="page-8-0"></span>**2** Kullanıcı listesinden kullanıcıyı seçin ve uygun şifreyi yazın.

Yönetici ve Operatör'ün varsayılan kullanıcı adlarına ek olarak kullanıcılar, ağ yöneticisi bu kullanıcıları gruplardan birine üye olarak atadıysa kendi kullanıcı adlarıyla oturum açabilirler.

- **3** Oturum aç seçeneğine tıklayın.
- **4** Daha önce Sunucular listesindeki bir Fiery sunucusu'a bağlandıysanız, Fiery sunucusu ögesini belirleyin ve Bağlan seçeneğini tıklayın.

#### **Kullanılabilir bir Fiery sunucusu arama**

Bir Fiery sunucusu ögesinin sunucu adını veya IP adresini bilmiyorsanız, yerel alan ağınızda Fiery sunucusu ögesini arayabilirsiniz. Yerel bilgisayarı içeren alt ağda arayabilir veya belirli bir alt ağ ya da IP adresi aralığında arayabilirsiniz.

- **1** Sunucular listesinde artı işaretine tıklayın.
- **2** Fiery sunucusu ekleme iletişim kutusu, yerel alt ağın otomatik arama sonuçlarını görüntülemezse veya bir sunucu adı veya IP adresiniz yoksa, Gelişmiş arama'ya tıklayın.
- **3** Aşağıdakilerden birini yapın:
	- **•** Belli bir IP adresi aralığında Fiery sunucuları aramak için, Ara açılır menüsünden IP aralığı'nı seçin.
		- **•** Başlangıç alanına IP adresi aralığının başlangıcını girin. Sekizlinin başlangıcını dahil etmek için 0 girin. Örneğin, 10.100.10.0.
		- **•** Bitir alanına IP adresi aralığının bitişini girin. Sekizlinin bitişini de dahil etmek için 255 girin. Örneğin, 10.100.10.255.
	- **•** Belli bir alt ağ aralığında Fiery sunucuları aramak için, Ara açılır menüsünden Alt ağ'ı seçin.
		- **•** Dahil edilecek alt ağ aralığını göstermek için Alt ağ adresi'ni girin. Tüm numaraların kabul edildiği sekizlilere 0 girin. Örneğin, 10.100.10.0, 10.100.10.255 içinde 10.100.10.1'i bulacaktır.
		- **•** Hariç bırakılacak alt ağ aralığını belirtmek için Alt ağ maskesi'ni girin. Hiçbir şeyin dahil edilmediği sekizlilere 0 girin. Örneğin, 255.255.255.0, ilk üç sekizlide gösterilen alt ağ adresi dışında her şeyi hariç bırakacaktır ve dördüncü sekizlikte her şeye izin verecektir (10.100.10.30 gibi).
- **4** Git seçeneğine tıklayın.

Arama ölçütleriyle eşleşen tüm kullanılabilir Fiery sunucusu ögeleri gösterilir. Anahtar kelimeye göre filtrele alanına bir anahtar kelime girerek arama sonucu listesini filtreleyebilirsiniz.

**5** Sonuçlar listesinden Fiery sunucusu ögesini seçin ve Sunucular listesine eklemek için Tamam ve ardından Ekle seçeneğine tıklayın.

#### **Fiery sunucusu oturumunu kapatma**

Fiery sunucusu oturumunu kapatırsanız Fiery sunucusu ve Fiery Command WorkStation arasındaki bağlantı sona erer.

**1** Sunucular listesinden bir Fiery sunucusu seçin.

- <span id="page-9-0"></span>**2** Fiery sunucusu adı yanındaki Daha fazla simgesine tıklayın ve aşağıdakilerden birini seçin:
	- **•** Yönetici olarak oturum açtıysanız, "Yönetici" oturumunu kapat seçeneğine tıklayın.
	- **•** Operatör olarak oturum açtıysanız, "Operatör" oturumunu kapat seçeneğine tıklayın.

#### **Başka bir Fiery sunucusu öğesini görüntüleme**

Görünümü, bağlı bir Fiery sunucusu öğesi iken Fiery Command WorkStation içindeki başka bir görünüm şeklinde değiştirebilirsiniz.

**•** Görünümleri, bağlı bir Fiery sunucusu ögesinden diğerine değiştirmek için Sunucular listesinde başka bir Fiery sunucusu ögesine tıklayın.

#### **Sunucular listesi**

Sunucular listesi, halihazırda bağlı veya bağlantıları kesilmiş olan Fiery sunucuları ögeleri hakkında şu anda bağlantısı kesilmiş olsa bile bilgiler gösterir.

Sunucular listesi bir "atma bölmesi"dir, yani Sunucular listesindeki kuyruklara dosya sürükleyip bırakabilirsiniz. Sunucular listesi, bağlı yazıcılarla ilgili bilgilerin Fiery sunucusu adının hemen altında görüntülenmesi için tasarlanmıştır. Fiery sunucusu adının sol tarafındaki artı işaretine tıklayarak bir Fiery sunucusu ögesini genişletebilirsiniz. Fiery Command WorkStation'dan çıkarsanız, Sunucular listesi tutulur.

## <span id="page-10-0"></span>Fiery Command WorkStation ögesini özelleştirme

## Fiery Command WorkStation tercihlerini ayarlama

Fiery Command WorkStation tercihlerini genel olarak ayarlayabilirsiniz. Örneğin, uygulama ayarlarını orijinal varsayılan ayarlarına sıfırlayabilirsiniz.

- **1** Tercihler penceresini açmak için:
	- **•** Windows bilgisayarda Düzenle > Tercihler seçeneklerine tıklayın.
	- **•** Mac OS bilgisayarda Command WorkStation > Tercihler seçeneklerine tıklayın.
- **2** Genel seçeneği altında, genel ayar tercihlerini belirleyin:
	- **•** Güncellemeler Fiery Command WorkStation yazılımının ve Fiery iş akışı uygulamalarının daha yeni bir sürümünü çevrimiçi olarak kontrol etmek için Fiery Software Manager'ı açmak üzere Şimdi kontrol et'e tıklayın.
	- **•** Ayarları sıfırla Uygulama ayarlarını orijinal varsayılanlarına geri yüklemek için Sıfırla'ya tıklayın.

**Not:** Eklenen Fiery sunucuları ögeleri, şifreleriyle beraber Sunucular listesinde kalır.

- **•** Verileri temizle Fiery Command WorkStation'ın şifrelerini kaydettiği tüm kullanıcılar ve sunucular için kayıtlı şifreleri temizlemek üzere Verileri temizle'ye tıklayın.
- **•** Geliştirme programı Adınızı, adresinizi veya sizin kim olduğunuzu gösterebilecek herhangi bir bilgiyi göndermeden kullanım verilerini anonim olarak göndererek EFI'nin yazılım kalitesini, güvenilirliğini ve performansını geliştirmesine yardımcı olmak için ilgili onay kutusuna tıklayın.
- **3** Bölge seçeneği altında, bölgesel ayar tercihlerini belirleyin:
	- **•** Dil Fiery Command WorkStation'ı hangi dilde görüntülemek istediğinizi seçin. Varsayılan olarak, söz konusu dil destekleniyorsa Fiery Command WorkStation işletim sisteminin yerel dilini kullanır. Dil desteklenmiyorsa, Fiery Command WorkStation varsayılan dil olarak İngilizceyi kullanır.

**Not:** Fiery Command WorkStation'ın dilini değiştirdiğinizde aynı istemciye yüklüyse değişiklik Fiery Hot Folders'a da uygulanır ve bu durumun tersi de geçerlidir.

- **•** Ölçüm birimleri Sayfa boyutları ve özel boyutlar gibi öznitelikleri görüntülemek için kullanılan ölçüm birimlerini belirtin. Bu ayar, ön tanımlı sayfa boyutu değerlerini etkilemez.
- **4** Tercihler penceresini kaydedip kapatmak için Tamam'a tıklayın.

## <span id="page-11-0"></span>Bölmeleri genişletme ve daraltma

İş istasyonu ihtiyaçlarınıza göre İşin önizlemesi, İş özeti ve Sunucular bölmesindeki ayrı sunucuları genişletebilir veya daraltabilirsiniz.

#### **İşin önizlemesi, İş özeti ve Sunucular bölmelerini genişletme ve daraltma**

Bölmeleri genişletebilir ve daraltabilirsiniz.

- **•** Aşağıdakilerden birini yapın:
	- **•** Pencereyi genişletmek veya daraltmak için bölmenin başlık çubuğundaki ok simgesine tıklayın.
	- **•** Sunucu listesinde, sunucunun yanındaki artı veya eksi işaretine tıklayın.

## Araç çubuğunu özelleştirme

Araç çubuğunu İş merkezi'nde özelleştirebilirsiniz. Varsayılan araç çubuğu simgelerini de geri yükleyebilirsiniz.

Bazı araç çubuğu simgeleri, yalnızca Fiery sunucusu o aracı destekliyorsa kullanılabilir.

- **1** Araç çubuğunda herhangi bir yeri sağ tıklayın ve görüntülenen alt menüden Özelleştir'i seçin. Standart set, varsayılan araç çubuğu simgeleri setidir.
- **2** Araç çubuğunu özelleştir penceresinde, bir araç seçerek ve Ekle veya Kaldır'a tıklayarak araç çubuğu simgelerini ekleyin veya kaldırın.
- **3** Araç çubuğu simgelerinin gösterileceği sırayı bir simge adı seçip Yukarı veya Aşağı düğmelerine tıklayarak belirleyin.
- **4** Varsayılan araç çubuğu simgelerine dönmek için Standart set'e tıklayın.

## <span id="page-12-0"></span>İşleri arşivleme

Arşivlenen işler, daha sonra kullanmak üzere ayarlarıyla birlikte saklanır, bu sayede işi tekrar alıp ayarlamaya gerek kalmadan yeniden yazdırabilirsiniz. İşi yeniden işlemeden tekrar yazdırmak için tarama görüntülerini kaydedebilirsiniz. Arşiv işlerini, ağ klasörü veya yerel klasör gibi bilgisayarınızın erişebildiği herhangi bir klasörde saklayabilir ve diğer dosyalarınızla yedekleyebilirsiniz.

#### **Arşiv yöneticisi ile işleri arşivleme**

Arşiv yöneticisi, arşivlenen işleri Fiery sunucusu öğesinden istediğiniz bir klasöre taşır, bu sırada Fiery sunucusu yükseltilse veya yeniden yüklense dahi taşınan işlerin korunması sağlanır.

- **•** Tüm Fiery sunucusu işleriniz için kolay ve güvenli arşivleme çözümü
- **•** İşleri Fiery sunucusu dışında arşivleme
- **•** Arşivlenen işleri birden fazla Fiery sunucusu arasında kolayca paylaşın
- **•** Arşivleri birden fazla Fiery Command WorkStation kullanıcısıyla paylaşın
- **•** Fiery sunucusu çevrimdışı olsa bile arşivlenen işleri daha hızlı bulun
- **•** Arşivlenen işleri tek bir yerde listeleyin

İşleri Arşiv yöneticisi'yle arşivledikten sonra Arşivlendi kuyruğu artık Fiery sunucusu adı altında listelenmez. Bunun yerine arşivlenen işlerin tamamı, bu Arşiv yöneticisi penceresinde bulunur.

## Arşiv yöneticisi'nin ilk kurulumu

- **1** Fiery Command WorkStation öğesinin sol üst köşesinden Arşiv yöneticisi'ne tıklayın.
- **2** Başla'ya tıklayın.
- **3** Göz at'a tıklayın ve arşivlenen işlerin Arşiv yöneticisi tarafından nerede saklanacağını seçip Klasör seçin'e tıklayın.
- **4** Görünen ad alanına konumu açıklayan bir ad girin.
- **5** Tamam'a tıklayın.
- **6** Geçir'e tıklayın.
- **7** Arşiv işlerini geçir penceresinde, kaynak konumların geçerli olduğundan emin olun.

Daha fazla bilgi için bkz. [Geçiş sırasında klasörlere erişememe](#page-14-0) sayfa no 15.

Pencerenin üst kısmında bulunan konumlar, arşivlenen işlerin saklandığı kaynak konum ve klasörlerdir Pencerenin alt kısmından seçeceğiniz tek konum, Arşiv yöneticisi'nde işlerin taşınacağı hedefi gösterir. Yeni bir konuma taşıdığınız işleri Arşiv yöneticisi'yle yönetebilir, diğer dosya ve klasörlerle güvende kalması için yedekleyebilir ve Fiery sunucusu yeniden yüklense veya yükseltilse dahi bu işleri koruyabilirsiniz.

<span id="page-13-0"></span>**8** Geçir'e tıklayın.

Fiery sunucusu öğesinde geçirilmesi gereken işler kaldıysa (işlemin atlanması veya iptal edilmesi nedeniyle), Fiery Command WorkStation öğesinde Arşiv kuyruğu görüntülenmeye devam eder. Geçirme işlemine devam etmek için, Arşivlendi kuyruğunda bulunan mavi Geçir düğmesine tıklayın.

## Arşiv yöneticisi ile işleri arşivleme

İşlerin geçirilmesi işlemi bir kez gerçekleşir. İşleri bir arşiv klasörüne geçirdikten sonra sonraki işleri aynı veya farklı konuma arşivleyebilirsiniz.

- **1** Şunlardan birini yapın:
	- **•** Tutuldu veya Yazdırıldı kuyruğundan herhangi bir iş seçip Arşiv yöneticisi'ne sürükleyin.
	- **•** İş merkezi'nde herhangi bir işi seçin ve Eylemler > Arşiv'e tıklayın.
	- **•** İş merkezi'nde herhangi bir işe sağ tıklayın ve Arşiv'e tıklayın.
- **2** Bir arşiv konumu seçin.

Varsa, küçük resimleri ve önizlemeleri korumayı seçebilirsiniz.

**Not:** Bu, arşivlenen dosyaların dosya boyutunu artırır.

**3** Başka bir konum belirlemek için Konumları düzenle'ye ve Konumları yönet penceresinde Ekle'ye tıklayın. İşi arşivlemek istediğiniz klasöre gidin ve Klasör seç'e tıklayın.

## Arşivlenen işleri anlama

Arşivlenen bir iş, Fiery sunucusu tarafından alınan orijinal kaynak dosyanın yanı sıra bu iş için belirlenen iş özelliklerini (iş bileti) içerir.

İş biletleri; renk profilleri, Paper Catalog (veya Substrate Catalog) için girişler ve kalibrasyon ayarları gibi sunucu tabanlı kaynakları ifade eder. Bu sunucu kaynakları arşivlenen dosyayla kaydedilmese bile, iş bileti bu kaynakları ifade eder. İş biletinde gösterilen kaynak artık kullanılmıyorsa, bu kaynak için varsayılan ayarlar kullanılır.

Arşivlerde sunucuya özel bilgiler ve ayarlar bulunmaktadır; bunlar yalnızca işi oluşturduğunuz sunucuya geri yüklediğinizde tam olarak uygulanır. Arşivlenen bir işi farklı bir sunucuya geri yükleyebilir veya alabilirsiniz. Sunucunun modeli farklıysa, her iki sunucu için ortak olan iş bileti ayarları korunur; mevcut olmayan diğer ayarlar sunucu varsayılan ayarlarıyla değiştirilir.

Bir işi arşivlediğinizde işlenen işlere ait küçük resimleri ve önizlemeleri kaydedebilirsiniz, bu sayede işin yeniden işlenmesi gerekmeden işe ait tarama görüntülerini de kaydedebilirsiniz. Küçük resimler ve önizlemeler nedeniyle arşivlenen dosyaların dosya boyutu artar.

## <span id="page-14-0"></span>Geçiş sırasında klasörlere erişememe

Bir konum kullanılamadığında işler Arşiv yöneticisi ile geçirilemez.

- **•** Klasörün bilgisayarınızda veya ağda bulunduğunu doğrulayın. Klasör yeniden adlandırıldığı, taşındığı veya silindiği için bu konumlar kullanılamayabilir.
- **•** Okuma/yazma erişiminiz olduğunu doğrulayın. Arşiv yöneticisi, kimlik doğrulamayı gerçekleştirmek için bilgisayarınızda bulunan işletim sistemini kullanır. Klasörü Windows Explorer veya macOS Finder'da açmayı deneyin.
- **•** Diğer bilgisayarlarda bulunan konumlar C:\users\admin\desktop gibi bilindik bir yol olarak listelenebilir, ancak bu yol başka bir kullanıcının bilgisayarında bulunabilmektedir. Bu işlere erişmek için, işe erişilecek diğer bilgisayarda Fiery Command WorkStation öğesini kullanın.

## Arşiv konumlarını yönetme

- **1** Fiery Command WorkStation öğesinin sol üst köşesinde, Arşiv yöneticisi'nin üzerindeki İşler bölmesinde bulunan Ayarlar simgesine  $\overleftrightarrow{Q}$  tiklayın.
- **2** Gerçekleştirmek istediğiniz eyleme ait simgeye tıklayın.

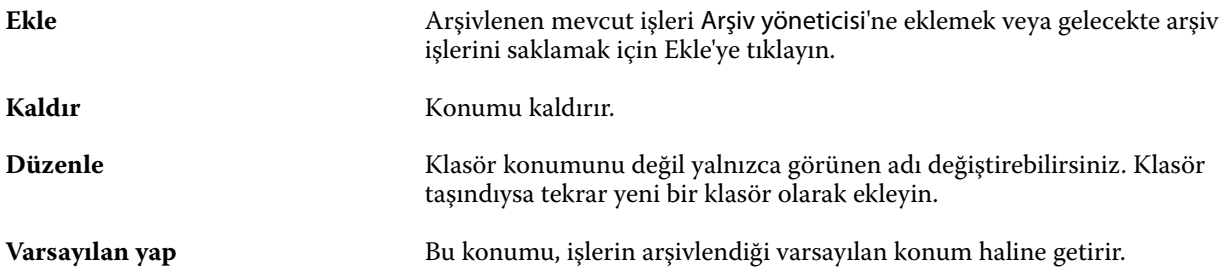

## Arşivleri paylaşma

Arşiv yöneticisi klasörleri bir ağ üzerinde, bulut kopyalama hizmetinde veya yerel bilgisayarınızda bulunabilir. Diğer tüm dosya ve klasörler için kullanacağınız arşiv klasörlerini aynı şekilde yedekleyin.

Arşivleri ağ üzerinden paylaşmak için tüm kullanıcıların erişebileceği bir ağ klasörü kullanın. Kullanılabilir olduğundan emin olmak için klasörü ilk önce bilgisayarınızda açın. Fiery Command WorkStation bulunan her bilgisayarda, Arşiv yöneticisi konumu olarak bu ağ klasörünü ekleyin. Ağ yöneticinizden Arşiv yöneticisi ağ klasörünü yedeklemesini isteyin.

Arşiv işleri birden fazla Fiery sunucusu ile paylaşılabilir. Örneğin 2 numaralı Fiery sunucusu üzerinde 1 numaralı Fiery sunucusu ile arşivlenen bir işi kullanabilirsiniz. Her ikisi de aynı model ve sürüme sahipse tüm iş özellikleri korunur. Hedef Fiery sunucusu farklı bir model veya sürüme sahipse, tarama görüntüleri yok sayılır (varsa) ve yazdırmadan önce işi yeniden işlemeniz gerekir. Hedef Fiery sunucusu üzerinde bulunmayan hiçbir iş özelliği kullanılmaz. Yazdırmadan önce işin özelliklerini doğrulayın.

## <span id="page-15-0"></span>Arşivlenen işleri arama

Arşivlenen tüm işleri; başlık, kullanıcı adı, ortam boyutu veya sütunlarda görüntülenen diğer bilgilere göre arayabilirsiniz.

- **1** Fiery Command WorkStation öğesinin sol üst köşesinden Arşiv yöneticisi'ne tıklayın.
- **2** Arama kutusuna arama kriterini yazın.

Arşiv yöneticisi ilk 50 işi görüntüler. Daha fazla iş görüntülemek için > ve >> düğmelerine tıklayın.

İşler hakkında daha fazla öznitelik görüntülemek için sütun başlığına sağ tıklayıp sütunu ekleyin.

## Arşivlenen işleri kullanma

Bir işi arşivledikten sonra, Fiery sunucusu üzerindeymiş gibi kullanmaya devam edebilirsiniz.

- **1** Fiery Command WorkStation öğesinin sol üst köşesinden Arşiv yöneticisi'ne tıklayın.
- **2** Pencerenin sol üst köşesinde bulunan Tüm konumlar menüsünden Tüm konumlar'ı veya özel bir konumu seçin. Maksimum 50 iş görüntülenir. Daha fazla işi görmek için iş listesinin sağ üst köşesinde bulunan okları kullanın.
- **3** İşe sağ tıklayın ve arşivlenen iş üzerinde gerçekleştirmek istediğiniz eylemi seçin.

Birden fazla Fiery sunucusu bağlıysa, işin gönderileceği Fiery sunucusu seçilebilir. Tüm iş özelliklerinin aynı kaldığından emin olmak için, işin arşivlendiği ve Kaynak sunucusu sütununda listelenen Fiery sunucusu seçilmelidir.

## Arşiv yöneticisi'ni devre dışı bırakma

- **•** Şu eylemlerden birini yapın.
	- **a)** Düzenle > Tercihler > Arşiv yöneticisi bölümünden Arşiv yöneticisini etkinleştir onay kutusundaki işareti kaldırın.
	- **b)** Giriş ekranında Hayır, teşekkürler'e tıklayın.

Arşiv yöneticisi'ni geçiş işleminden sonra devre dışı bırakırsanız, geçirilen işler Arşiv yöneticisi tarafından kullanılan konumlarda/klasörlerde kalır. Arşivlenen bu işleri kullanmak için Dosya > Arşivlenen işi al'ı seçin ve klasörün bulunduğu konuma gidin.

## Arşiv yöneticisi olmadan işleri arşivleme

İşleri dahili olarak Fiery sunucusu sabit diskine veya harici olarak çıkarılabilir ortama ya da ağa bağlı sürücülere arşivleyin.

Bir işi arşivlemenizin ardından iş, İş merkezi'nin Arşivlendi kuyruğunda görüntülenir.

- **1** Şunlardan birini yapın:
	- **•** Tutuldu veya Yazdırıldı kuyruğundan herhangi bir iş seçip Arşivlendi kuyruğuna sürükleyin.

**Not:** Bir bilgisayardan Arşivlendi kuyruğuna işleri sürükleyemezsiniz. İşleri, yalnızca önceden Fiery sunucusu üzerinde bulunuyorsa Arşivlendi kuyruğuna sürükleyebilirsiniz

- **•** İş merkezi'nde herhangi bir işi seçin ve Eylemler > Arşiv'e tıklayın.
- **•** İş merkezi'nde herhangi bir işe sağ tıklayın ve Arşiv'e tıklayın.
- **2** Şunlardan birini yapın:
	- **•** Dizinler listesinde Sunucu varsayılanını seçin.
	- **•** Varsa, küçük resimleri ve önizlemeleri korumayı seçebilirsiniz.

**Not:** Bu, arşivlenen dosyaların dosya boyutunu artırır.

- **•** Arşiv konumlarını ve seçeneklerini her zaman sor seçeneğini belirleyebilirsiniz.
- **•** Başka bir konum belirlemek için Ekle'ye tıklayın. İşi arşivlemek istediğiniz klasöre gidin ve Klasör seç'e tıklayın.
- **3** Tamam'a tıklayın ve işi arşivleyin.
- **4** İstediğiniz zaman, Sunucu menüsünden Arşiv ayarları'na erişin veya Sunucular listesinde sunucu adının yanındaki Daha fazla simgesine tıklayın.

Arşiv konumlarını her zaman sor onay kutusunu temizlediyseniz bile arşiv ayarlarını düzenleyebilirsiniz.